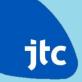

# **TOL Tender Submission Procedure**

# **Contents**

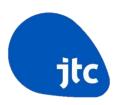

- Register as a GeBIZ Trading Partner
- Submit a tender
- Amendment to a submitted tender
- Payment of fixed tender deposit
- View tender result / award result
- Refund of tender deposit

# Register As A GeBIZ Trading Partner (GTP)

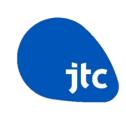

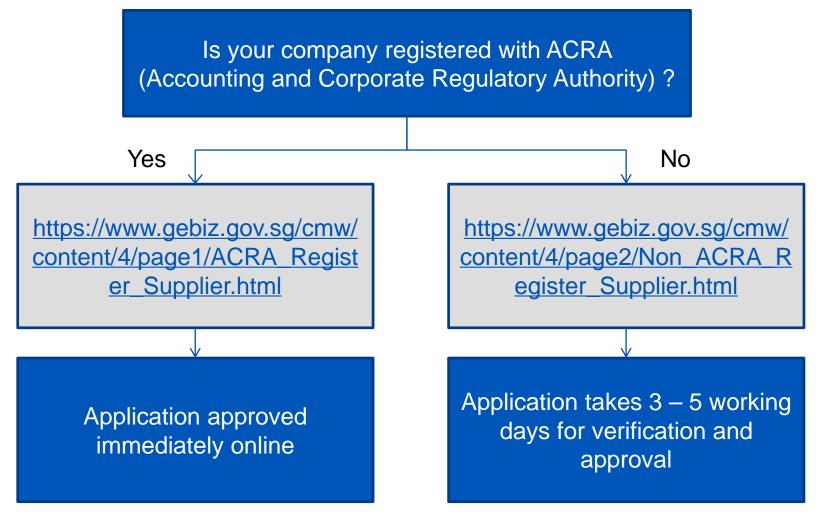

Note: First account is free

# **Link to GEBIZ From JTC Website**

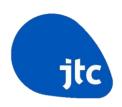

### • Tenderers are able to click on the link to submit their tender

| Pioneer<br>Crescent<br>(JR4818)  |
|----------------------------------|
| Tuas West Drive<br>(JR_TUAS4918) |
| Pioneer<br>Crescent<br>(JR5018)  |
| Buroh Crescent<br>(JR5118)       |
| Buroh Crescent<br>(JR5218)       |
| Buroh Crescent                   |

B2

| JTC/PRD/TOL/250918/JR4818      | 9,102  | 3 | (54KB)  | (693KB) |                  | Tender                              | (Sep18 TOL<br>Sites except |
|--------------------------------|--------|---|---------|---------|------------------|-------------------------------------|----------------------------|
| JTC/PRD/TOL/250918/JR_TUAS4918 | 25,200 | 2 | (208KB) | (1.1MB) |                  | Procedure (1MB)                     | TV5918)                    |
| JTC/PRD/TOL/250918/JR5018      | 2,804  | 3 | (57KB)  | (660KB) |                  |                                     |                            |
| JTC/PRD/TOL/250918/JR5118      | 4,400  | 3 | (58KB)  | (2.0MB) |                  | Gebiz Website                       |                            |
| JTC/PRD/TOL/250918/JR5218      | 9,922  | 3 | (60KB)  | (939KB) | Link to<br>GEBIZ | Slaved and O                        |                            |
| JTC/PRD/TOL/250918/JR5318      | 10,015 | 3 | (60KB)  | (908KB) |                  | Closed on 9<br>October 2018,<br>4pm |                            |

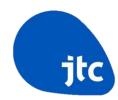

### Step 1

Log in to GeBIZ with SingPass

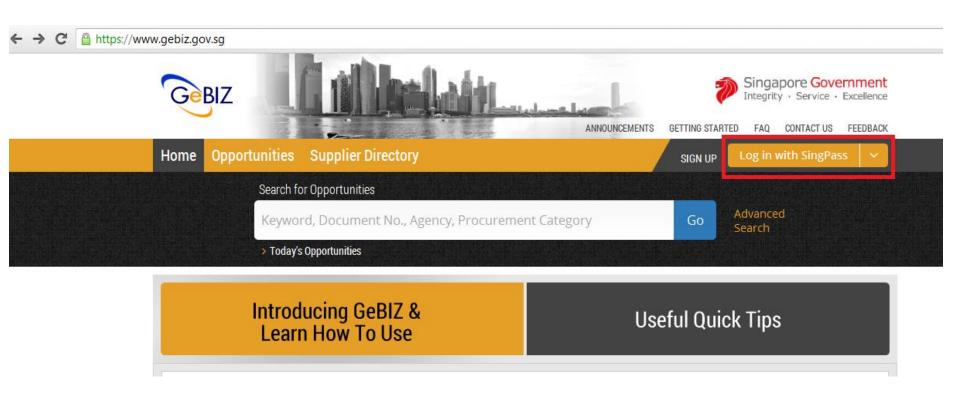

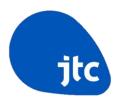

### Step 2

Type the Tender Reference in the search bar and click "Go"

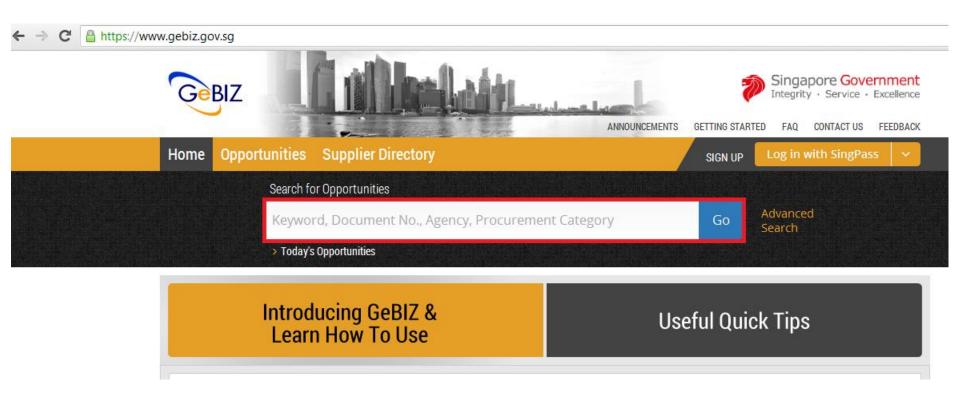

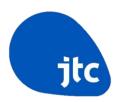

### Step 3

Upon display of the tender, click "Respond"

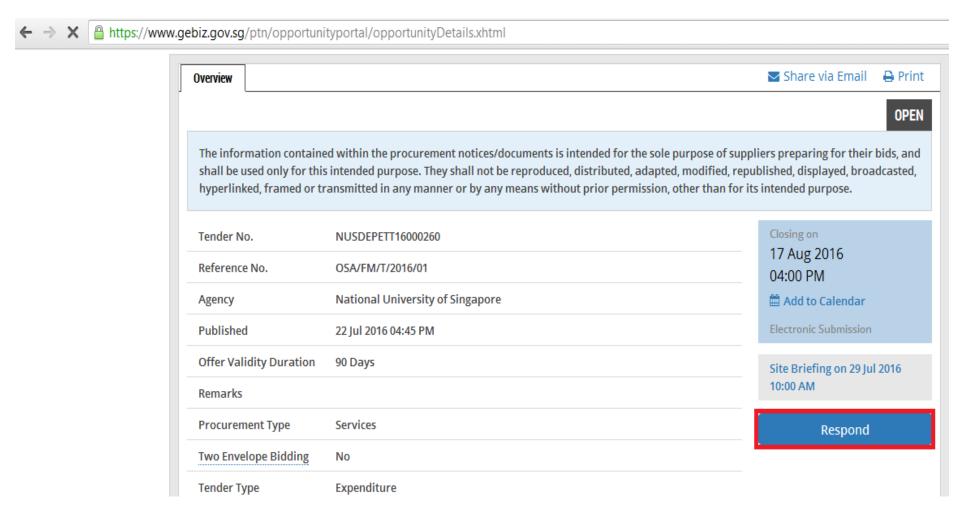

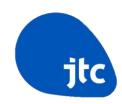

### Step 4

- <Quantity> No action is required, i.e. leave it as "1.0000".
- <Unit Price> This field is the Tender Sum which is the monthly licence fee. The Tender Sum shall not include GST.
- <Remarks> This field is the Proposed Usage(s) for the land parcel.

Maximum limit: 200 characters. If you like to include more details of the proposed usage(s), please attach an additional document in your submission,

 Failure to provide the Tender Sum and the Proposed Usage(s) will render the Tender <u>disqualified.</u>

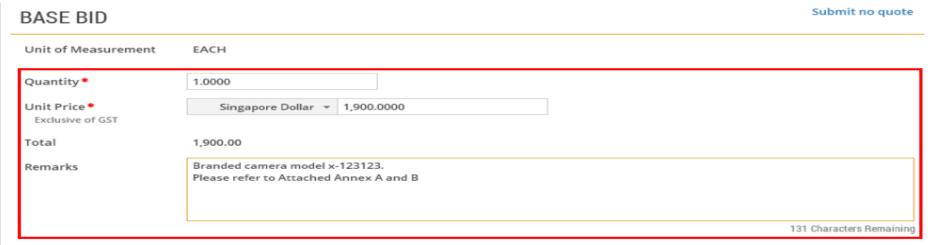

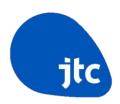

### Step 5

- Upload a scanned Direct Credit Authorisation (DCA) Form, that can be found in the Tender Packet. The form has to be verified by the Tenderer's bank
- Upload the most updated Accounting & Corporate Regulatory Authority (ACRA)
- Optional: Upload additional attachment on your proposed usage(s) if you are constrained by the character limit under the <Remarks> field

# Attach documents to complement your response. Supported file types - csv, doc, docx, pdf, ppt, pptx, rtf, txt, xls, xlsx, zip, bmp, gif, jpeg, jpg and tif. ATTACHMENTS Add Attachments S/N File Name No attachment available. Download Remove

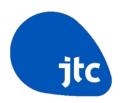

### Step 5 (Continued)

 Once the document(s) has been uploaded successfully, click 'Next" to proceed

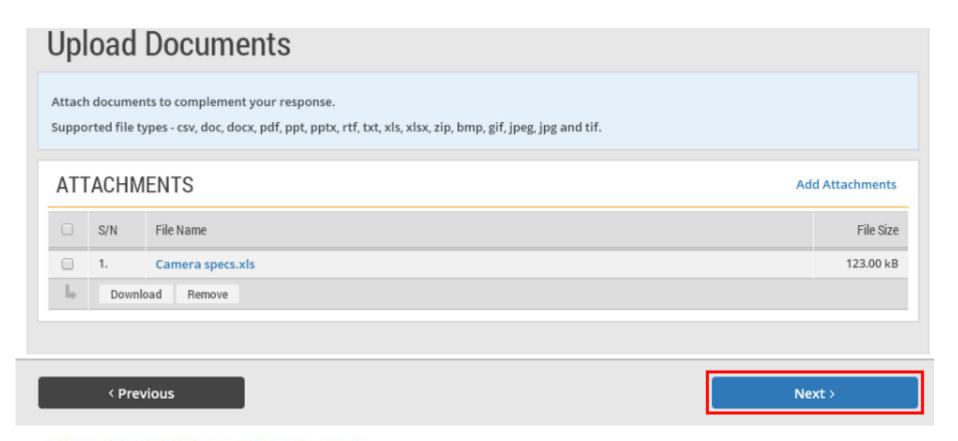

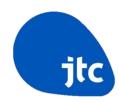

### Step 6

- Read through and verify all the information you have entered
- Edit where necessary

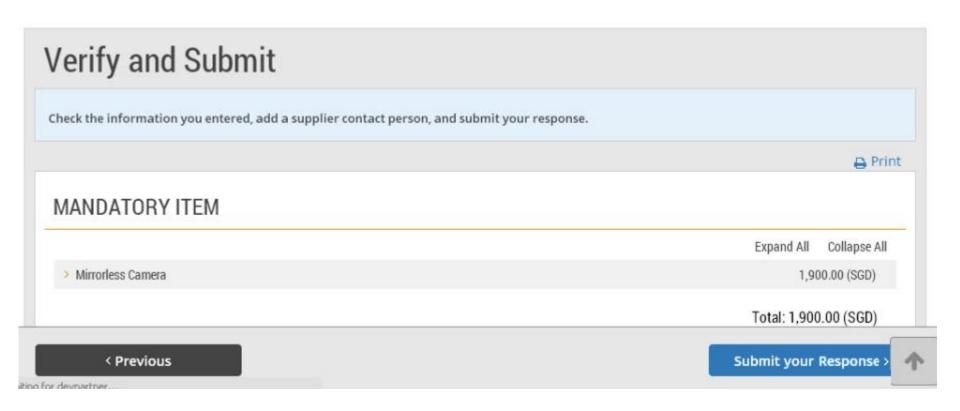

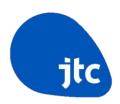

### Step 6 (Continued)

- If the submission is finalised, click on the "Submit your Response" button
- Tenderer may also click on "Save" to save the response at any time, if Tenderer wishes to submit the response later

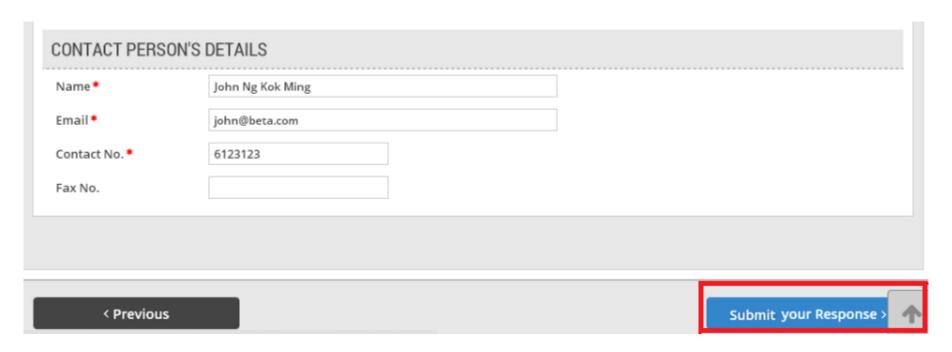

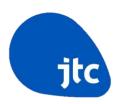

### Step 7

- An acknowledgement message will be displayed, if the response has been submitted successfully
- Tenderer can make changes to the Tender Sum and resubmit the response as long as the change is made before the closing date and time of the tender

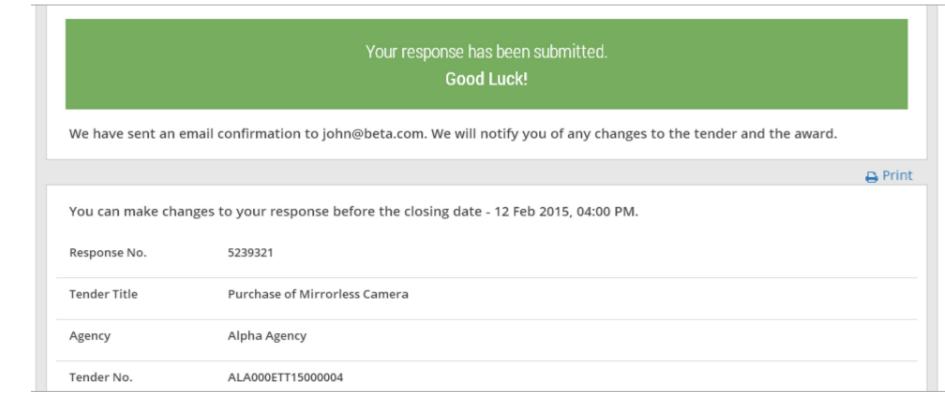

# **Amendment To A Submitted Tender**

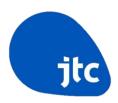

### Step 1

- After submitting the tender, Tenderer may track the response on "My Stuff"
- Click on "Responses" on the "My Stuff" main page

# My Stuff

View, track and manage all your opportunities, responses and invoices. Update your personal or company details.

### Watchlist

Invoices

View and manage opportunities added to your watchlist.

### Contracting Instruments

View and download formal contracts, letters of acceptance or purchase orders issued to you.

### Invitations

View all opportunities that your company has been invited to participate in.

### Period Contracts

View your period contracts.

### Credit Notes

Create and manage electronic invoices Create and manage credit notes for your

### Responses

Track your open and closed responses.

### Orders

View and download your orders for delivery and invoicing.

### **Payment Status**

View payment status of your electronic

CREATING TOMORROW'S INDUSTRY SPACES

# **Amendment To A Submitted Tender**

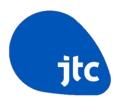

### Step 2

- Tenderer may edit a response that has been submitted by clicking "Edit Submitted Response"
- Please note that a response cannot be edited once the tender has closed

| Purchase of Mirrorless Camera |                                                                                                    | Closing on<br>13 Feb 2015 | Response                                                                             |  |  |
|-------------------------------|----------------------------------------------------------------------------------------------------|---------------------------|--------------------------------------------------------------------------------------|--|--|
| Response No.                  | 5239334                                                                                            | 04 : 00 PM                | View Submitted Response<br>Submitted By John Ng Kok Ming<br>on 13 Feb 2015, 10:56 AM |  |  |
| Tender No.                    | ALA000ETT15000004                                                                                  | Electronic                |                                                                                      |  |  |
| Agency                        | Alpha Agency                                                                                       | Submission                |                                                                                      |  |  |
| Published                     | 11 Feb 2015                                                                                        |                           |                                                                                      |  |  |
| Procurement Category          | Furniture, Office Equipment & Audio-Visual ⇒ AV<br>Equipment, Photographic Equipment & Accessories |                           |                                                                                      |  |  |

# **Amendment To A Submitted Tender**

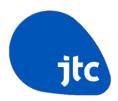

### Step 3

- Once the edits have been made, click "Save"
- Tenderer can then proceed to submit the edited response

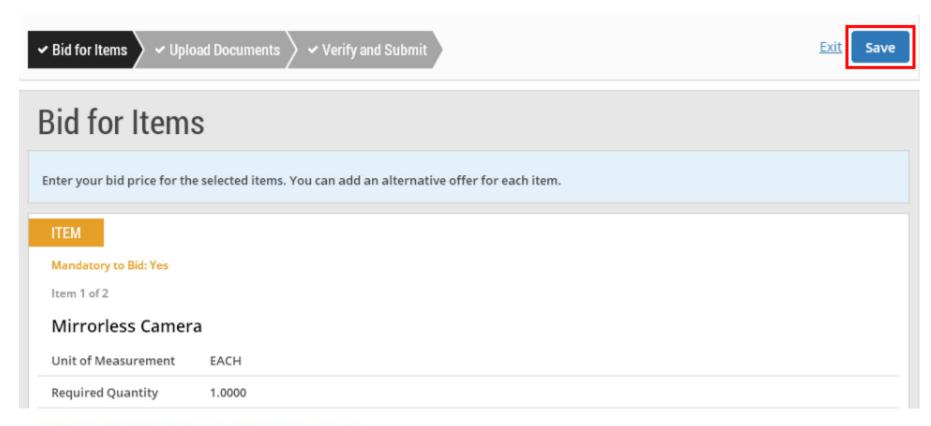

# **Payment Of Fixed Tender Deposit**

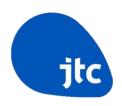

- Tenderer is required to submit a fixed tender deposit which is indicated in the Tender Packet.
- The tender deposit must be paid via Bank Transfer only.
- Payment in CASH, CHEQUE or any other means WILL NOT BE ACCEPTED.
- The tender deposit must be transferred to JTC **before the closing** at 4pm on the Tender Closing Date.
- Tenderer shall instruct his bank to indicate the tender deposit descriptions as

[Company Name]<Space>TOL<Space>TD<Space>[Plot Code] e.g. ABC Pte Ltd TOL TD AB0123

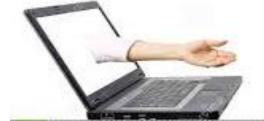

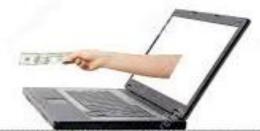

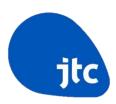

### Step 1

Type the Tender Reference in the search bar and click "Go"

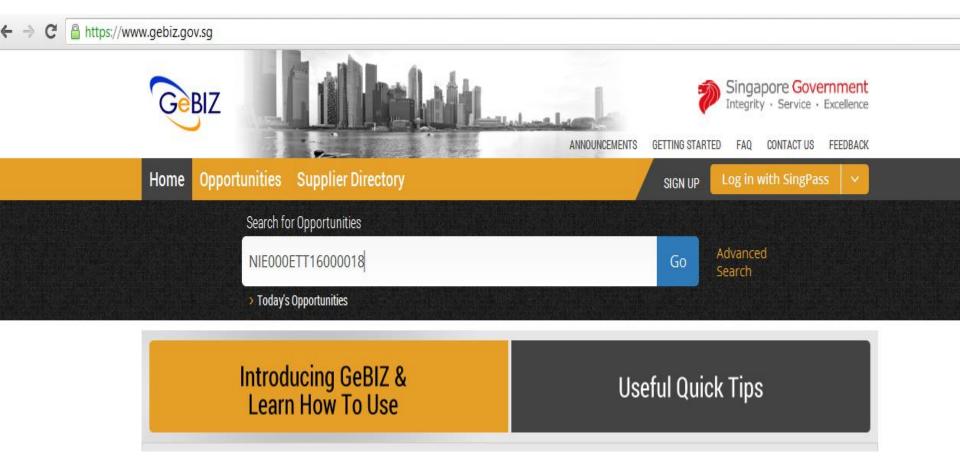

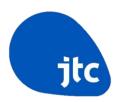

### Step 2

Click on the Tender title

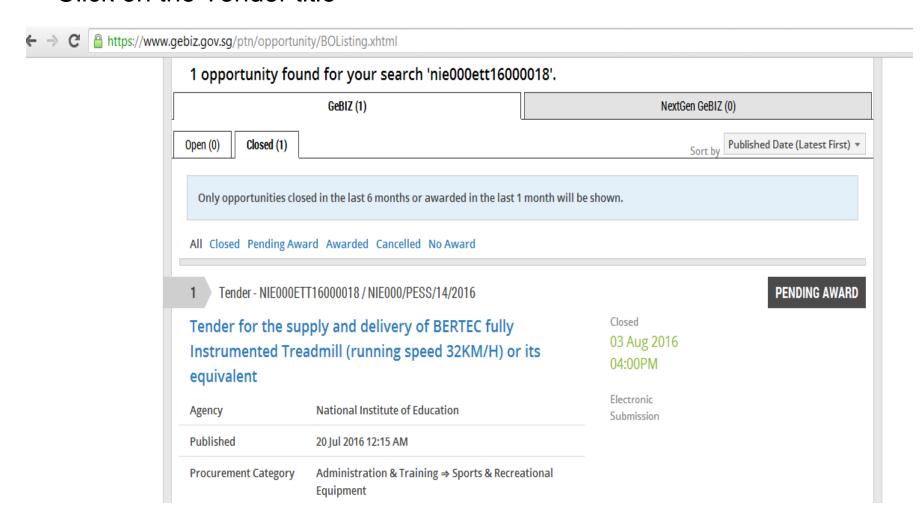

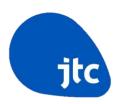

### Step 3

 Click on the "Respondents" tab to view the list of participated tenderer(s)

Home > Opportunities > NIE000ETT16000018 > Overview

### **Back to Search Results**

Tender for the supply and delivery of BERTEC fully Instrumented Treadmill (running speed 32KM/H) or its equivalent

Tender for the supply and delivery of BERTEC fully Instrumented Treadmill (running speed 32KM/H) or its equivalent

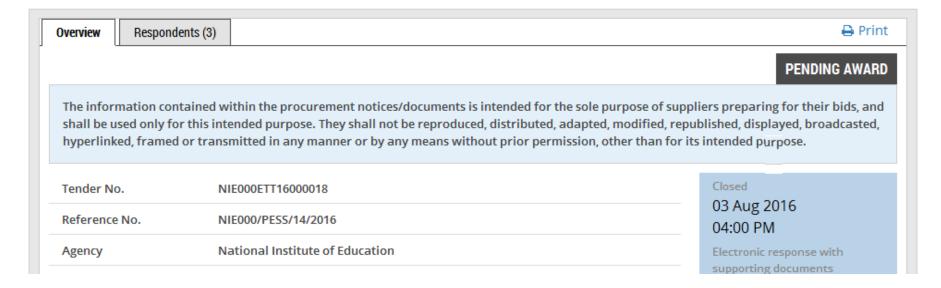

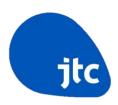

### Step 4

 The tenderer(s) who have participated and the tender sum will be displayed. This is NOT an announcement of the tender award.

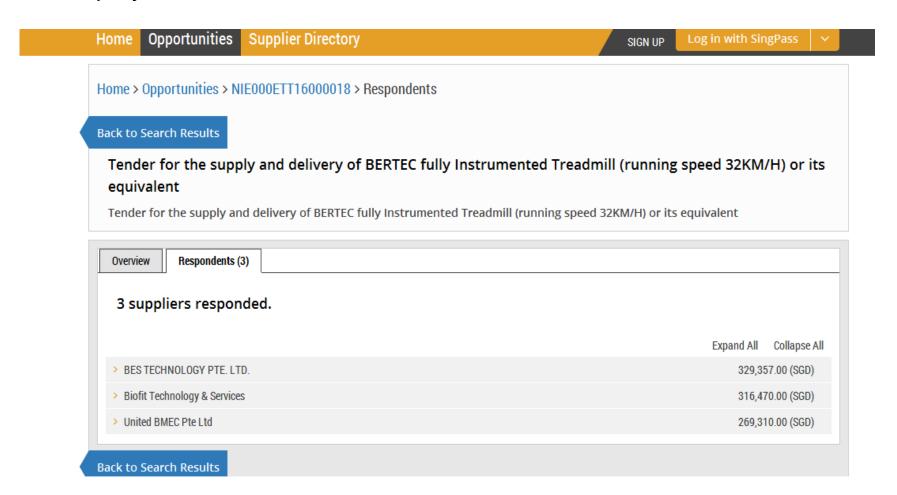

# **View Award Result**

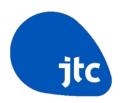

### Step 1

- Repeat the search procedure to retrieve the tender details
- Click on "Award" tab

Home > Opportunities > NIE000ETT16000013 > Overview

### **Back to Search Results**

Tender for the supply and delivery of one saloon car with engine capacity of not more than 1,999cc for National Institute of Education

Tender for the supply and delivery of one saloon car with engine capacity of not more than 1,999cc for National Institute of Education

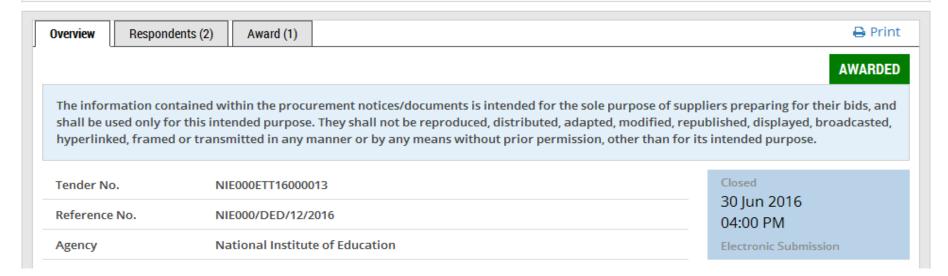

# **View Award Result**

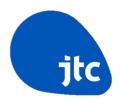

### Step 2

The award of the tender to the Successful Tenderer is announced

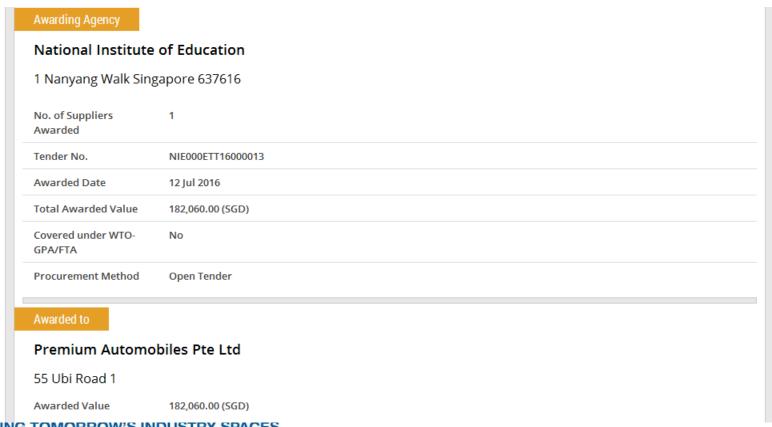

CREATING TOMORROW'S INDUSTRY SPACES

# **View Award Result**

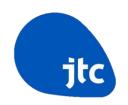

 Alternatively, tenderers are able to check the status of the various business opportunities that they have submitted via GeBIZ by clicking on the "Responses" from "My Stuff" main page

# My Stuff

View, track and manage all your opportunities, responses and invoices. Update your personal or company details.

### Watchlist

View and manage opportunities added to your watchlist.

### **Contracting Instruments**

View and download formal contracts, letters of acceptance or purchase orders issued to you.

### Invoices

Create and manage electronic invoices

### Invitations

View all opportunities that your company has been invited to participate in.

### **Period Contracts**

View your period contracts.

### Credit Notes

Create and manage credit notes for your

### Responses

Track your open and closed responses.

### Orders

View and download your orders for invoicing, delivery and other instructions.

### **Payment Status**

View payment status of your electronic

### CREATING TOMORROW'S INDUSTRY SPACES

# **Refund Of Tender Deposit**

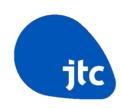

- For the successful tenderer:
  - ➤ If the tender deposit is more than the Tender Sum, the tender deposit will be used to offset subsequent monthly rental.
  - ➤ If the tender deposit is less than the Tender Sum, JTC Finance Division will collect the difference from the successful tenderer as payment for the first month rental.
- For the unsuccessful tenderer:
  - ➤ JTC Finance Division will process the refund via bank transfer to the bank account specified in the DCA Form submitted.
  - ➤ JTC will send a tender rejection letter indicating a tentative date on which the unsuccessful tenderer will receive the refunded tender deposit.

# Thank You